# **Update des UCware Servers auf die aktuelle Version**

Nach der Installation eines neuen UCware Servers oder nach der Inbetriebnahme eines UCware Servers, muss zunächst ein Update auf die aktuelle Version durchgeführt werden.

#### **Vorbereitung**

- Snapshot der UCware-VM anlegen oder sicherstellen, dass das Backup der Installation auf dem neusten Stand ist
- Wartungsfenster ankündigen oder Update auf eine Zeit legen, zu der die UCware nicht benötigt wird
- Sicherstellen, dass die UCware Internetzugang hat und die Paketquellen gemäß der Anleitung konfiguriert sind

Für jeden UCware Server muss einmalig der Benutzername und das Passwort für den Paketserver im UCware Partner-Portal nachgesehen und in dem UCware Server eingetragen werden.

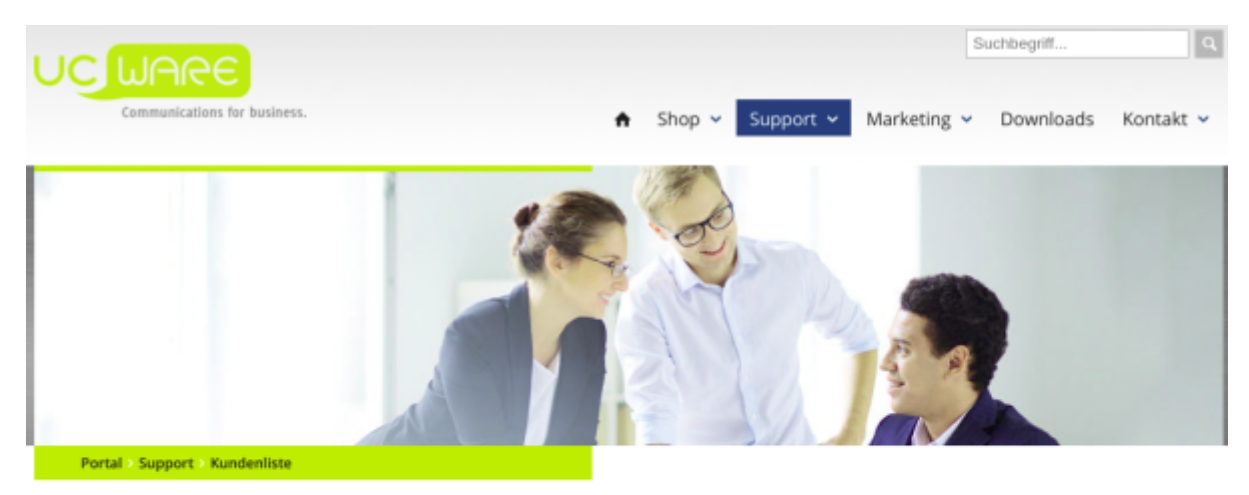

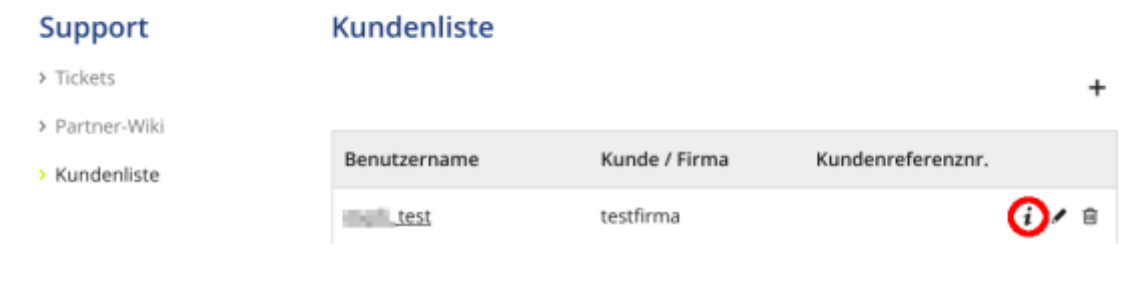

而

## Kundendetails

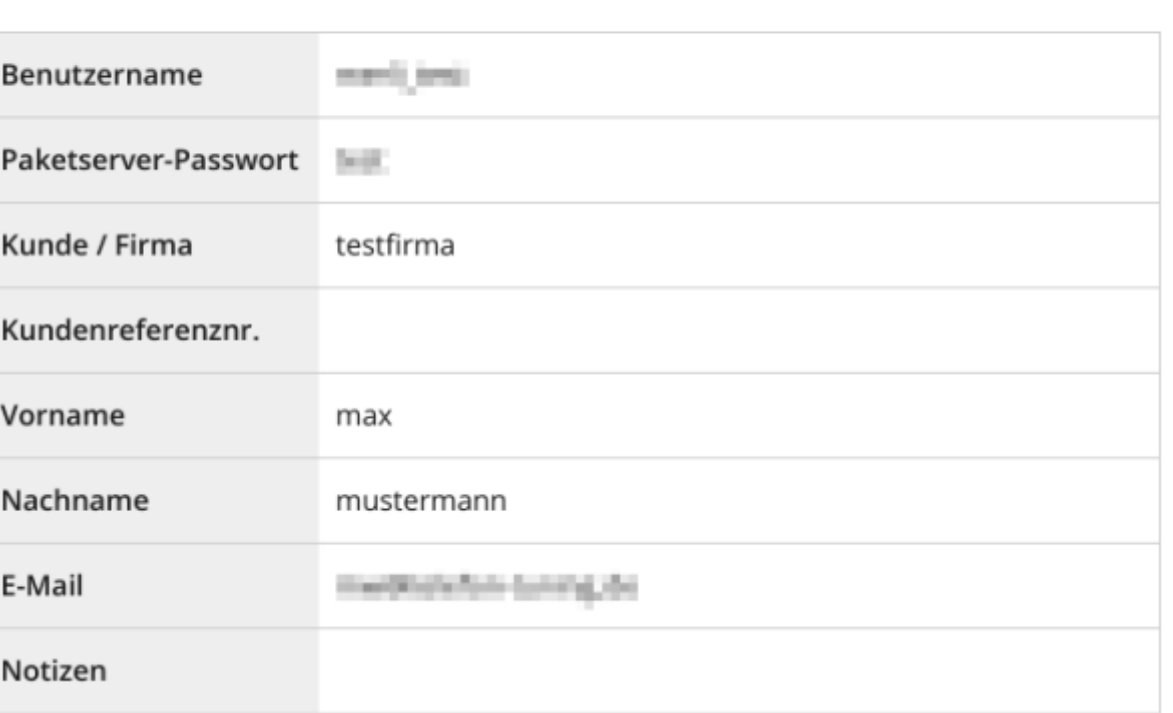

#### **Eingabe von Benutzername und Passwort in den UCware Server**

Auf dem UCware Server müssen Paketserver-Benutzername und Paketserver-Passwort des Endkunden eingegeben werden.

- 1. Um per SSH auf den UCware Server zugreifen zu können, muss der eigene Computer mit dem NGN-Interface oder dem VoIP-Interface des UCware Server verbunden sein.
- 2. Wenn die Verbindung über das VoIP-Interface erfolgt, wird die SSH-Verbindung mit der IP-Adresse 172.17.2.1 und dem Benutzer ucware gestartet.
- 3. Wenn die Verbindung über das NGN-Interface erfolgt, wird die SSH-Verbindung mit der vom DHCP-Server vergebenen oder manuell konfigurierten IP-Adresse und dem Benutzer ucware gestartet.
- 4. Nach dem die SSH-Verbindung erfolgreich hergestellt ist, per sudo -i in den root-Modus wechseln.
- 5. Die Zeilen für die Paketserver-Datei müssen zunächst vorbereitet werden. Dazu werden die folgenden 2 Zeilen in einen Editor kopiert und die Zeichenfolgen user und pass durch die Werte aus dem Partner-Portal ersetzt.

```
# echo deb https://user:pass@packages.ucware.de/ubuntu/ucware-4.2 trusty main >
/etc/apt/sources.list.d/ucware.list
# echo deb https://user:pass@packages.ucware.de/ubuntu/ucware-firmware trusty main >>
/etc/apt/sources.list.d/ucware.list
```
6. Ausführen des Updates apt-get clean && apt-get update && apt-get dist-upgrade

```
7. Wenn es für einzelne Konfigurations-Dateien ein Update gibt, wird empfohlen die alte Version zu behalten. Hierzu wird ohne weitere
   Eingabe die Enter-Taste gedrückt.
```

```
Configuration file '/etc/init/asterisk.conf'
 \Rightarrow Modified (by you or by a script) since installation.
 ==> Package distributor has shipped an updated version.
  What would you like to do about it ? Your options are:
    Y or I : install the package maintainer's version
   N or 0 : keep your currently-installed version
            : show the differences between the versions
      D
      Ζ
            : start a shell to examine the situation
 The default action is to keep your current version.
*** asterisk.conf (Y/I/N/0/D/Z) [default=N] ?
```
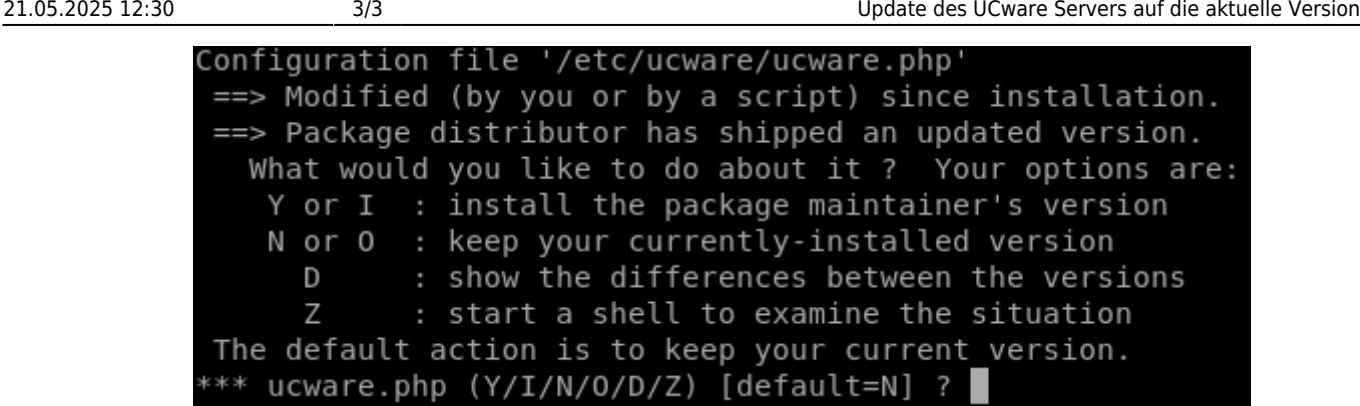

8. Neustarten des UCware Server reboot (Der reboot muss nicht ausgeführt werden wenn der Kernel nicht geupdated wurde.)

### **Update der Datenbank**

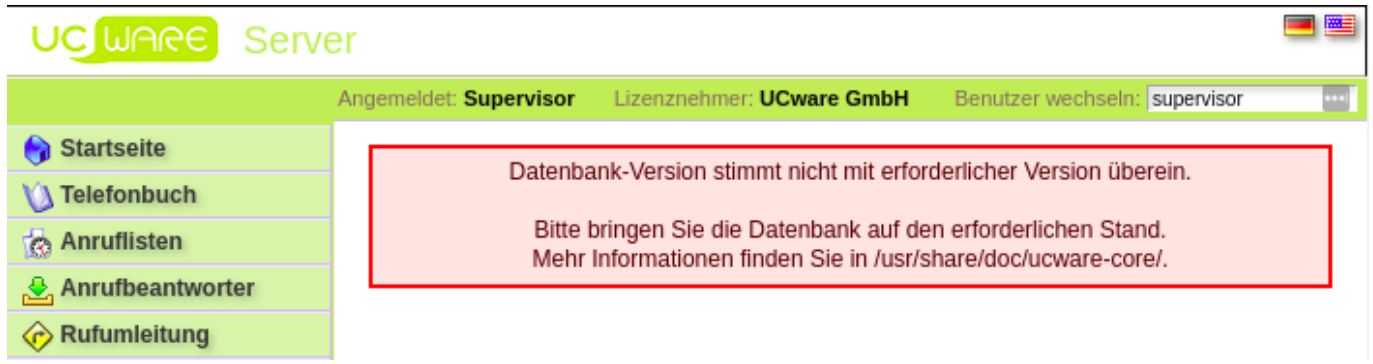

Nach dem Update des UCware Server wird ein Update der Datebank durchgeführt:

```
$ /opt/ucware/sbin/update-db
```
### **Erfolgskontrolle**

Nach dem das Update des UCware Server und der Datenbank durchgeführt wurde, kann das WebGUI im Browser aufgerufen werden. Nach dem Login als supervisor wird im Hauptmenü "System", Untermenü "System-Status" die aktuelle Version des UCware Server und des UCware Daemon angezeigt.

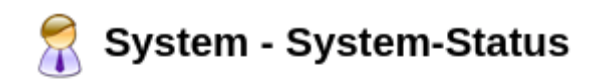

**UCware Server** Version:  $4.4.3.0$ 

**UCware Daemon** Version: 1.2.0

From: <https://wiki.ucware.com/> - **UCware-Dokumentation**

Permanent link: **[https://wiki.ucware.com/archiv/4\\_x/server/updates](https://wiki.ucware.com/archiv/4_x/server/updates)**

Last update: **18.03.2023 14:48**